# Modul 4 Tekstbehandling OpenOffice.org 3

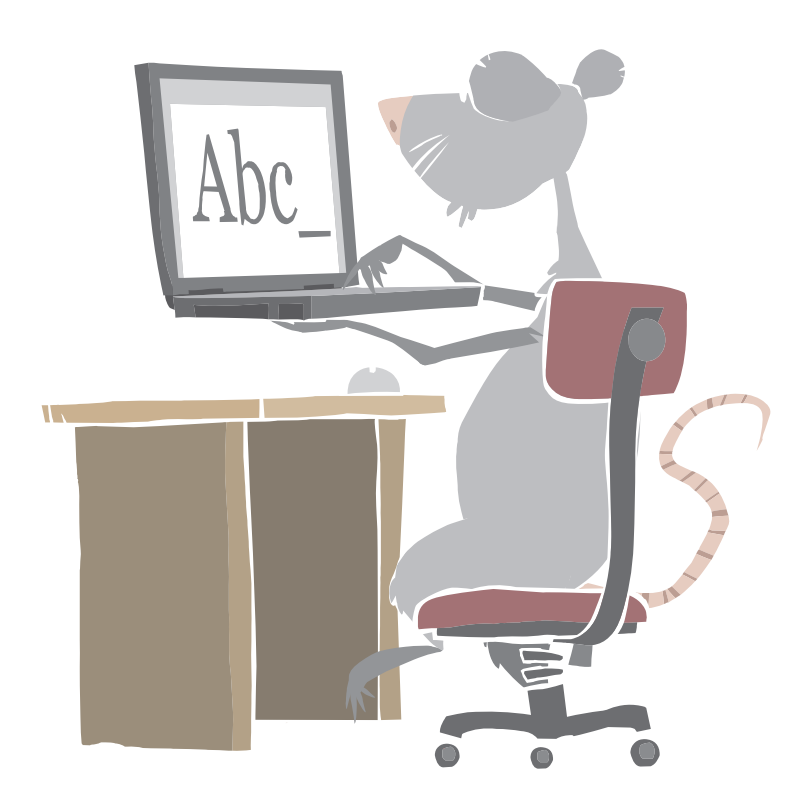

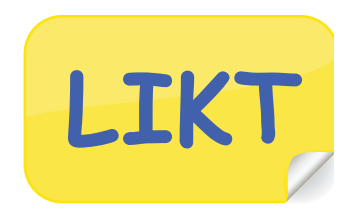

#### Mål:

• Du skal kunne gjøre skriftlige arbeider bedre og mer variert.

## Arbeidsmåter:

- Vi oppfordrer deg til å gjøre oppgavene alene.
- I denne modulen er det viktig at du leser teksten nøye.
- Trenger du likevel hjelp, kan du spørre en medelev eller lærer.

## Tidsbruk:

• 2-4 skoletimer.

## Innhold

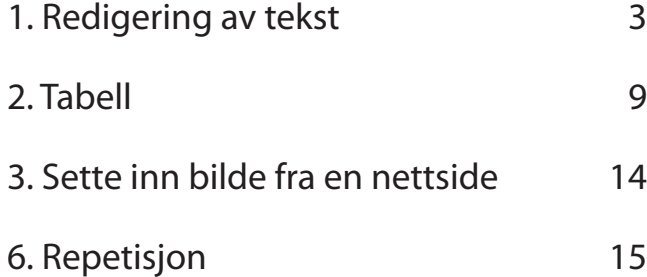

### 1. Redigering av tekst

Når du leser gjennom teksten du har skrevet, er du kanskje ikke helt fornøyd og vil flytte på et ord, en linje eller et avsnitt. Dette kan du gjøre på to måter:

- **klikk-og-dra** metoden
- **klipp-og-lim** metoden

#### **Oppgave 1.1**

Flytting med **klikk-og-dra** metoden.

- Åpne Writer.
- Åpne dokumentet **Sommerminne**. (Spør læreren hvor du finner det.)
- Marker setningen som begynner med **Tannpussen** …

#### Sommerminne

I fjor sommer var jeg på hytta til besteforeldrene mine i fem uker. Den første dagen etter ankomsten ble jeg vekket av bestefar tidlig om morgenen. Vi skulle ut og fiske. Tannpussen gikk i full fart. Jeg hadde regulering, og rene tenner var ekstra viktig. Frokosten bestod av kokt egg og ferskt brød som momor hadde bakt. Herlig! Fiskeutstyret ble hentet i bua, og så la vi i vei.<br>Båten lå som vanlig fortøyd fint ved brygga.

- Klikk og hold nede venstre musetast på den markerte setningen, dra til du ser markøren

står foran **Fiskeutstyret**… og slipp. Setningen har nå byttet plass.

#### Sommerminne

I fjor sommer var jeg på hytta til besteforeldrene mine i fem uker. Den første dagen etter ankomsten ble jeg vekket av bestefar tidlig om morgenen. Vi skulle ut og fiske. Jeg hadde regulering, og rene tenner var ekstra viktig. Frokosten bestod av kokt egg og ferskt brød som mormor hadde bakt. Herlig!Tannpussen gikk i full fart. Fiskeutstyret ble hentet i bua, og så la vi i vei. Båten lå som vanlig fortøyd fint ved brygga.

#### **Oppgave 1.2**

Flytting med **klikk-og-dra** metoden.

- I siste linje skal du flytte ordet "**fint**" foran ordet "**fortøyd**", marker ordet "**fint"** ved for eksempel å dobbeltklikke på det.
- Klikk-og-dra ordet foran "**fortøyd"** og slipp.

#### **Oppgave 1.3**

Flytting med **klipp-og-lim** metoden.

- Klikk på **Angre til at setningene er plassert som i den opprinnelige teksten.**
- Marker setningen som begynner med **Tannpussen** …
- Klikk på knappen **Klipp ut**  $\infty$ , nå ser du at setningen blir borte.

(Setningen er nå lagret i **utklippstavlen**.)

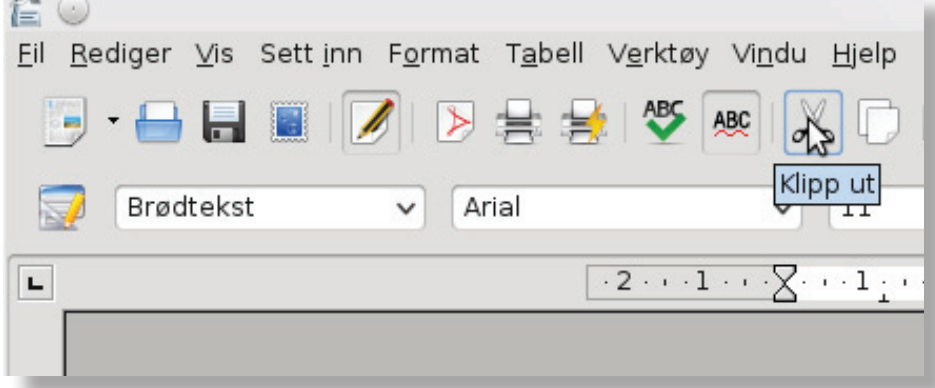

- Sett markøren foran ordet "**Fiskeutstyret".** (Klikk foran ordet.)
- Klikk på knappen **Lim inn**  $\mathbb{C}$  .

 $50\%$ 

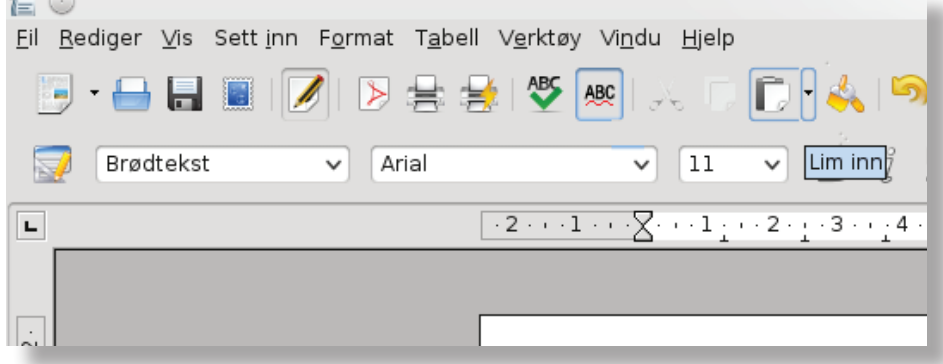

Setningen har nå plassert seg der vi ville ha den.

#### **Oppgave 1.4**

- Åpne et nytt dokument.
- Skriv følgende sangtekst:

Jeg sitter og strever,

mens læreren krever

at alt det jeg skriver

blir feiende flott.

Refreng:

Tralalalala.

Tralalalala.

Tralalalala.

Men jeg er ei dikter,

fantasien den svikter.

Og det jeg ga lærer'n

var kun blanke ark.

#### Tralalalala. Tralalalala.

Men jeg er ei dikter, fantasien den svikter. Og det jeg ga lærer n var kun blanke ark.

- Lag to ekstra linjeskift ved å trykke på **Enter sånn at skrivemarkøren står** 

litt nedenfor det siste verset.

Du skal nå plassere refrenget også etter 2. vers. For å slippe å skrive det en gang til, kan

du istedenfor kopiere det på plass. Du kan bruke to metoder også her:

- **klikk-og-dra**
- **kopier-og-lim-in**

#### **Oppgave 1.5**

Kopiere med **klikk-og-dra** metoden.

- Marker refrenget.
- Klikk og hold nede venstre musetast på refrenget og trykk deretter på Ctrl <sup>ctrl</sup>
- Flytt den stiplede markøren i til nedenfor det siste verset. Ikke forveksle markøren med

musepekeren (du ser et plusstegn nederst på musepekeren).

- Slipp først venstre musetast, og deretter tasten Ctrl

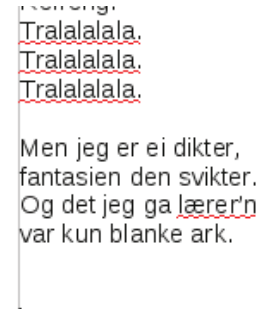

Nå har du laget en kopi av refrenget.

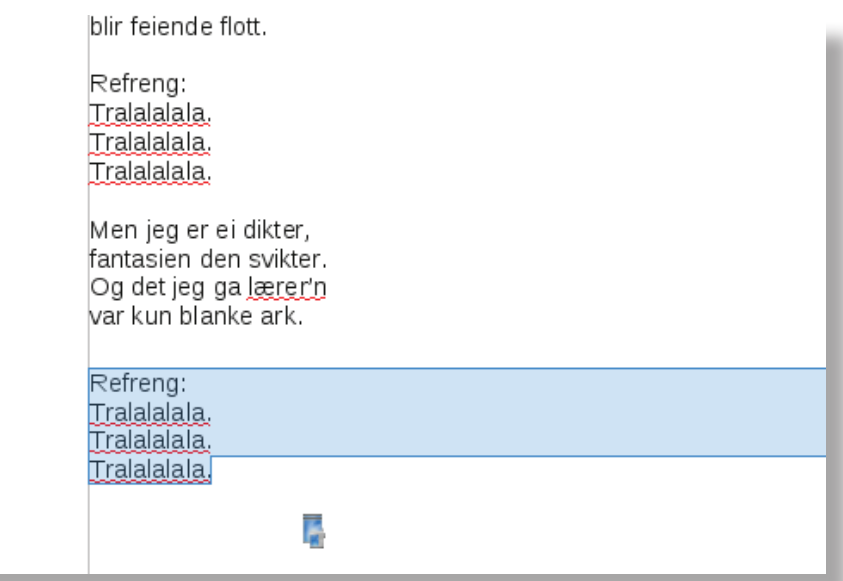

#### **Oppgave 1.6**

Kopiere med **kopier-og-lim-inn** metoden.

- Klikk på **Angre** sånn at kopien av refrenget blir borte igjen.
- Marker refrenget og klikk på knappen **Kopier** ...

(Refrenget er nå lagret i **utklippstavlen**.)

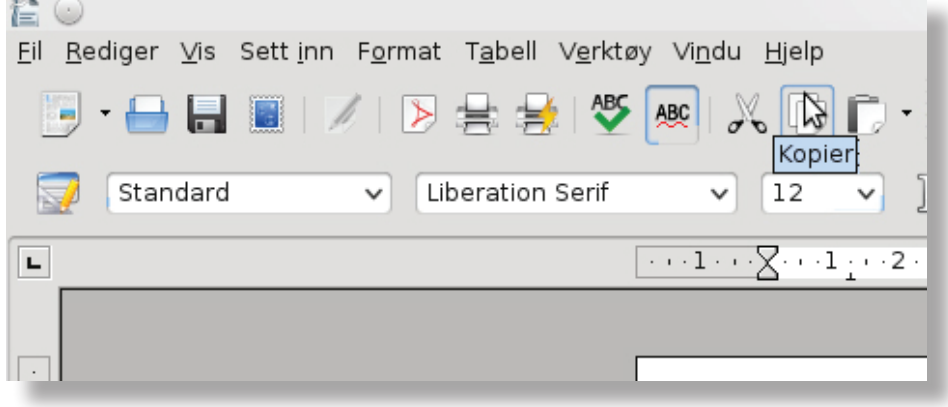

- Flytt skrivemarkøren til nedenfor det siste verset.
- Klikk på knappen **Lim inn**  $\mathbb{E}\left[\cdot\right]$ .

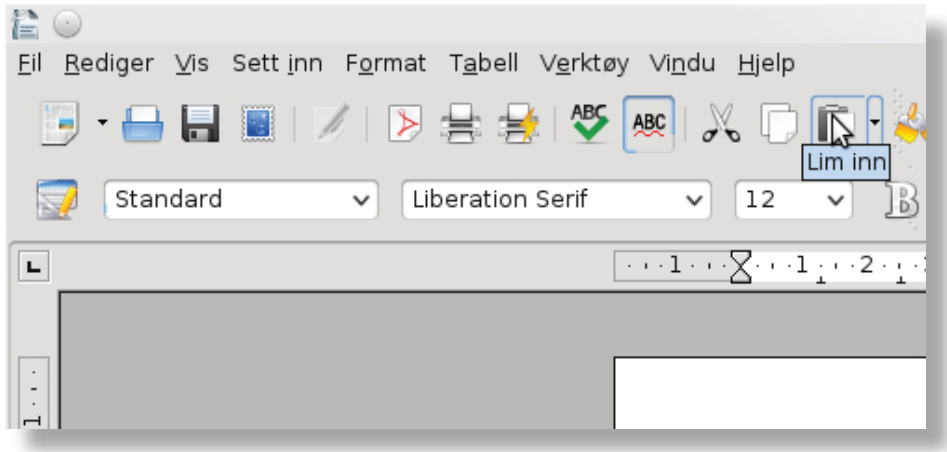

Setningen har nå plassert seg der vi ville ha den.

#### **Oppgave 1.7**

- Åpne dokumentet **Sommerminner 2**. (Spør læreren hvor du finner det.)
- Flytt ordet "**dro**" i siste linje slik at det kommer foran ordet "**vi**" i samme linje.
- Flytt setningen "**Vi tok på oss redningsvestene.**", sånn at redningsvestene blir tatt på før de går om bord i båten.

#### **Oppgave 1.8**

- Åpne et nytt dokument.
- Sett inn et utklippsbilde (Se modul 3 kapittel 5).
- Forandre størrelsen på bildet slik at det tar litt mindre enn en halv side.

Bruk gjerne forhåndsvisning, da er det lettere å se (Se modul 3 - kapittel 2).

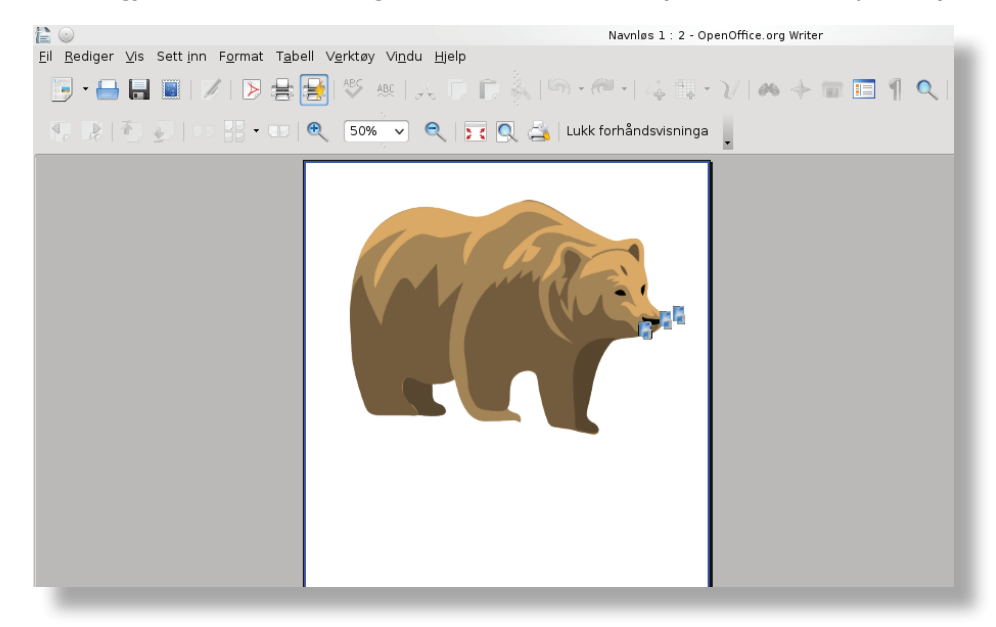

- Lag en kopi av objektet på den nedre halvdelen av siden.

Navnløs 1 - OpenOffice.org Writer Tabell Verktøy Vindu Hielp 景景| ツ网 人口白 み つ イ ダン ひ め 十 回 日 1 Q | 2 | 晶 | 〜 Standard @ | E E E | E B | B | H · 로 · N · 스 · 스 · - 스 | ● 스 · - ∞ /  $\boxed{2 \cdot \cdot \cdot 1 \cdot \cdot \cdot \cdot 1 \cdot \cdot \cdot 2 \cdot \cdot \cdot 3 \cdot \cdot \cdot 4 \cdot \cdot \cdot 5 \cdot \cdot \cdot 6 \cdot \cdot \cdot 7 \cdot \cdot \cdot 8 \cdot \cdot \cdot 9 \cdot \cdot 10 \cdot \cdot 11 \cdot \cdot 12 \cdot \cdot 13 \cdot \cdot 14 \cdot \cdot 15 \cdot \cdot 16 \cdot \cdot 17 \cdot \cdot 18 \cdot \cdot}$  $\boxed{\overline{\text{INN}}}$  LEGG TIL  $\boxed{\color{green}\text{E}}$   $\boxed{\color{green}\text{E}}$   $\boxed{\color{green}\text{E}}$  0,10 / 5,12  $1^{18}$  6,40  $\times$  4,80 Standard **BB** ffice.org Writer

(Bruk en av metodene du har lært.)

## 2. Tabell

I modul 3 lærte du om enkel tabell. Dersom du ikke husker hva du lærte der, må du gå tilbake og repetere for deg selv, før du går løs på denne oppgaven.

#### **Oppgave 2.1**

- Åpne et nytt dokument.
- Lag en tabell med fem kolonner og tre rader (5x3 celler).

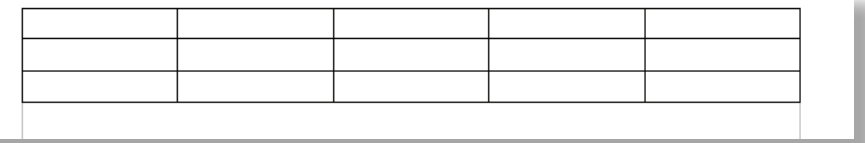

Når du har laget en enkel tabell som denne, kan du forandre den ved for eksempel å lage

andre kantlinjer, eller skyggelegge enkelte celler.

#### **Oppgave 2.2**

Lage andre kantlinjer.

- Marker hele tabellen, høyreklikk på tabellen og velg **Tabell ...** fra menyen.

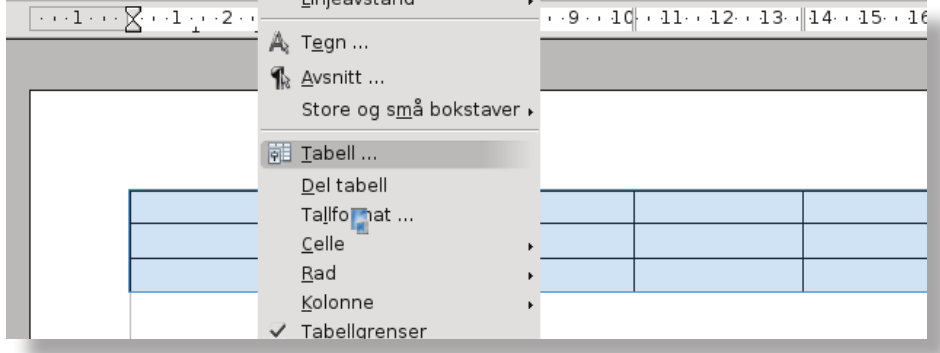

#### Nå fikk du fram vinduet **Tabellformat**.

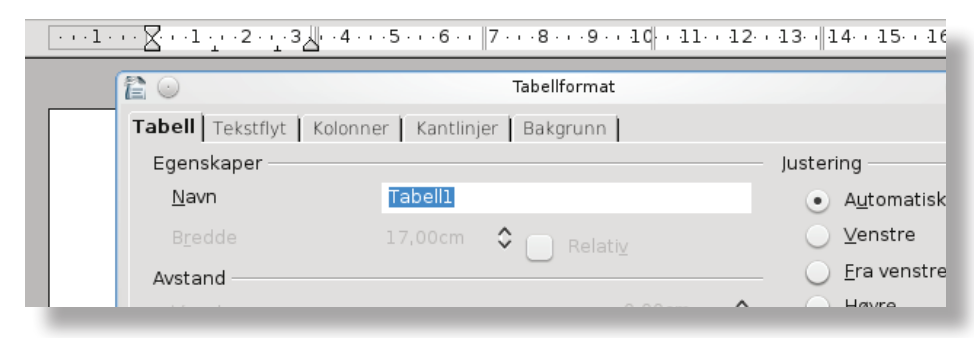

- Klikk på fanen **Kantlinjer.**

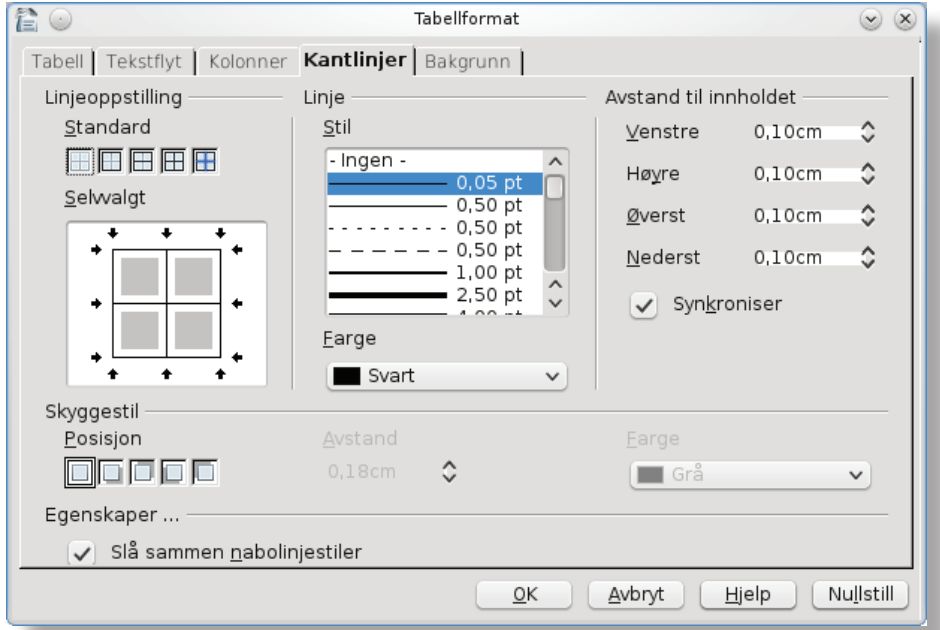

- Bruk rullefeltet under **Linje** og **Stil,** for å bestemme linjetype og tykkelse på linjene.
- Bruk rullefeltet under **Linje** og **Farge,** for å bestemme fargen på linjene.
- Ved å klikke på knappene under **Linjeoppstilling** og **Standard**, kan du avgjøre hvilke linjer som skal være slik du har bestemt under **Linje**, **Stil** og **Farge.**
- Gjør noen valg og klikk på **OK** . Jobb med dette til du er fornøyd.

#### **Oppgave 2.3**

Bakgrunnsfarge.

- Marker de cellene som skal ha bakgrunnsfarge, for eksempel de to siste i rad 1.

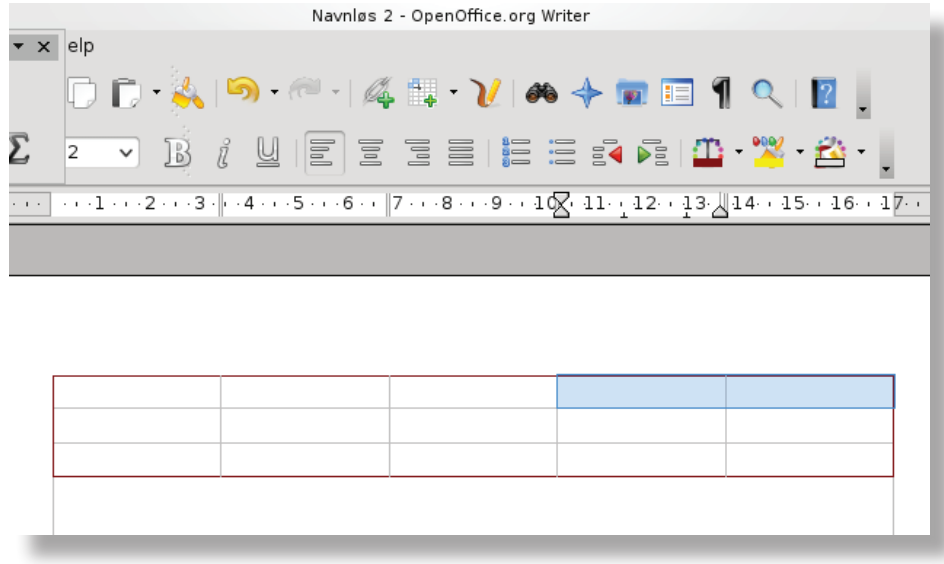

- Høyreklikk på en av de markerte cellene og velg **Tabell ...** fra menyen.

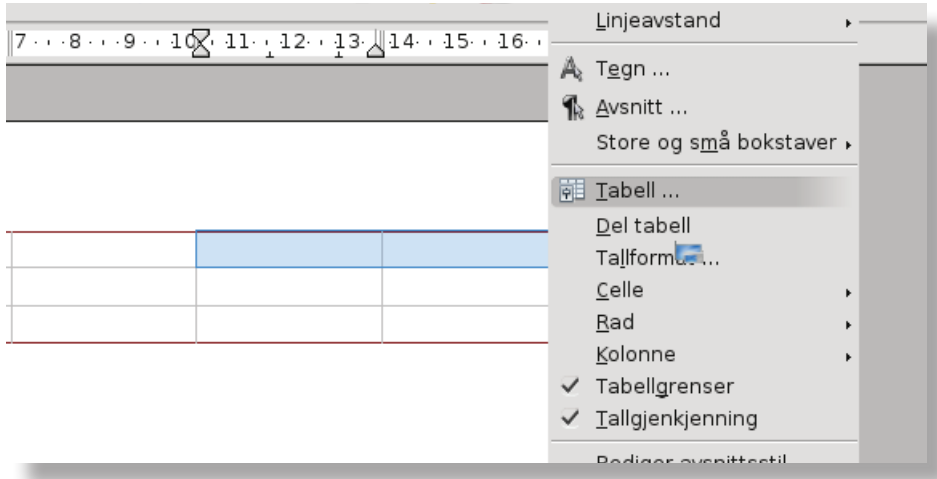

#### - Klikk på fanen **Bakgrunn.**

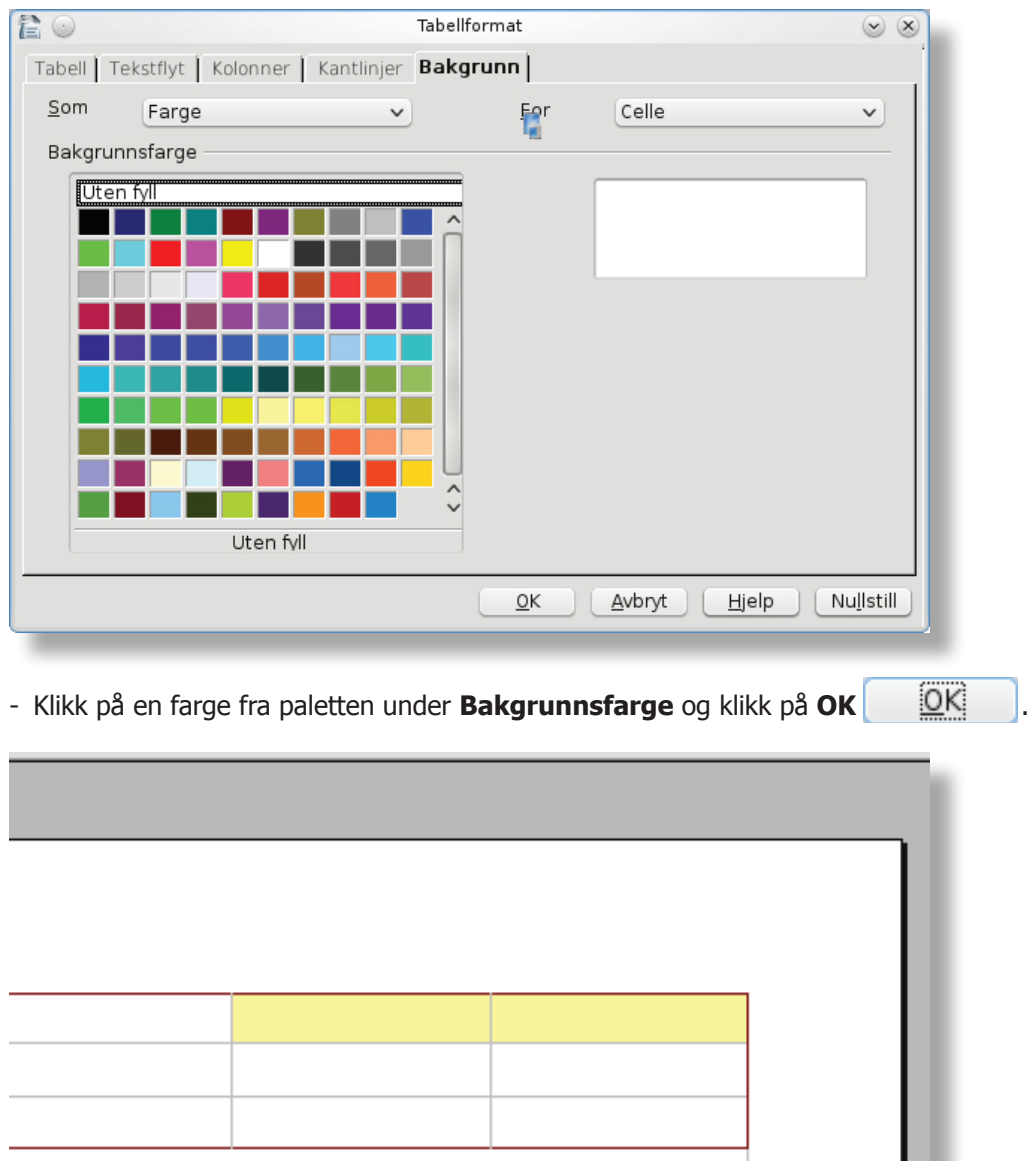

#### **Oppgave 2.4**

- Åpne et nytt dokument.
- Lag en tabell lik den du ser her:

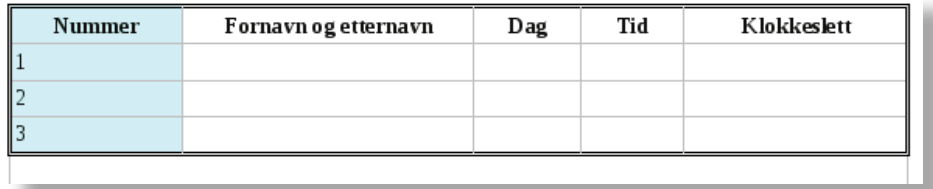

#### **Oppgave 2.5**

- Åpne et nytt dokument.
- Lag en tabell der du selv bestemmer antall rader og kolonner, bredden på kolonnene,

kantlinjer, skyggeleggingen og tekst.

#### **Oppgave 2.6**

Dersom du vil legge til en rad, gjør du følgende:

- Åpne et nytt dokument og lag en tabell med fem kolonner og tre rader (5x3 celler).
- Sett markøren der du vil legge til en ny rad og **høyreklikk**.
- Velg **Rad** og klikk på **Sett inn** ... fra menyen.

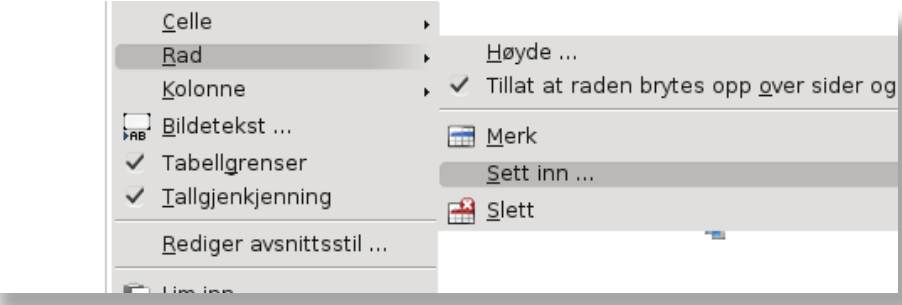

Nå fikk du opp vinduet **Sett inn Rader.**

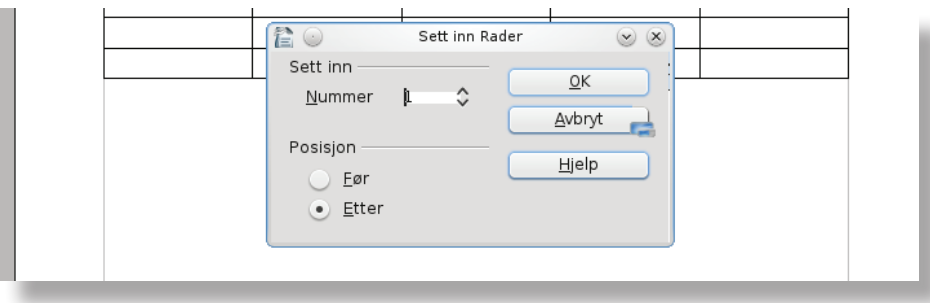

I feltet **Nummer** kan du velge å sette inn flere enn en rad.

Under **Posisjon** kan du velge om den nye raden skal komme inn

**Før** eller **Etter** der du har satt markøren.

#### **Oppgave 2.7**

Dersom du vil legge til en kolonne, gjør du følgende:

- Sett markøren der du vil legge til en ny kolonne og **høyreklikk**.
- Velg **Kolonne** og klikk på **Sett inn** ... fra menyen.
- Nå fikk du opp vinduet **Sett inn Kolonner.** Klikk på **OK** .

Du fikk nå en ny kolonne der markøren står.

#### **Oppgave 2.8**

Når du vil slette rader, gjør du følgende:

- Åpne et nytt dokument og lag en tabell med fem kolonner og fire rader (5x4 celler).
- Sett markøren i raden du vil slette. (Hvis du vil slette flere rader, må de markeres først.)
- **Høyreklikk** og velg **Rad** og **Slett.**

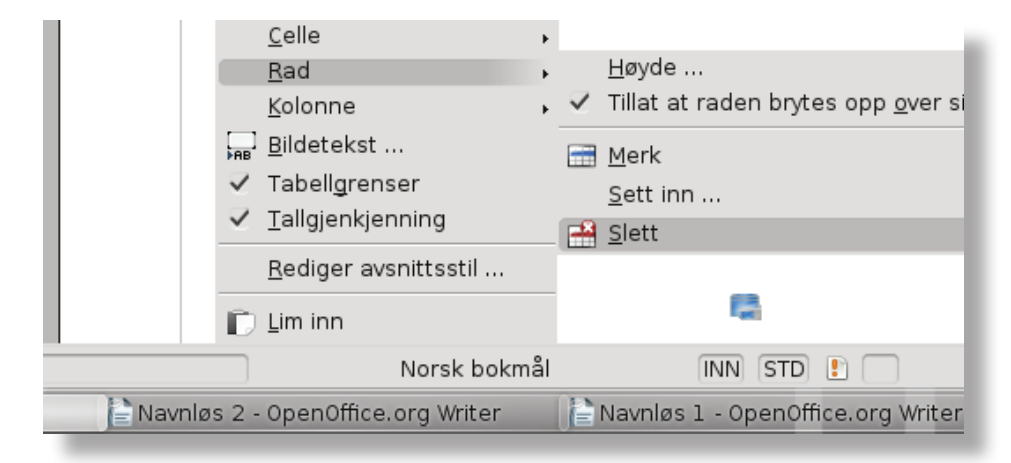

#### **Oppgave 2.9**

Når du vil slette kolonner, gjør du følgende:

- Sett markøren i kolonnen du vil slette (for å slette flere kolonner, må de markeres først).
- **Høyreklikk** og velg **Kolonne** og **Slett.**
- Avslutt Writer, klikk på **Lukk** øverst til høyre.

### 3. Sette inn bilde fra en nettside

I modul 3 og heftet om Internett lærte du om nettsider. Dersom du ikke husker hva du lærte der, må du gå tilbake og repetere for deg selv, før du går løs på denne oppgaven.

#### **Oppgave 3.1**

- Start nettleseren **Iceweasel.**
- Gå til søkemotoren **Kvasir** som har webadressen **www.kvasir.no.**
- Skriv inn navnet på favorittartisten din i **søkefeltet**. Bruk anførselstegn.
- Finn et bilde av artisten, høyreklikk på bildet og velg **Kopier bilde**.

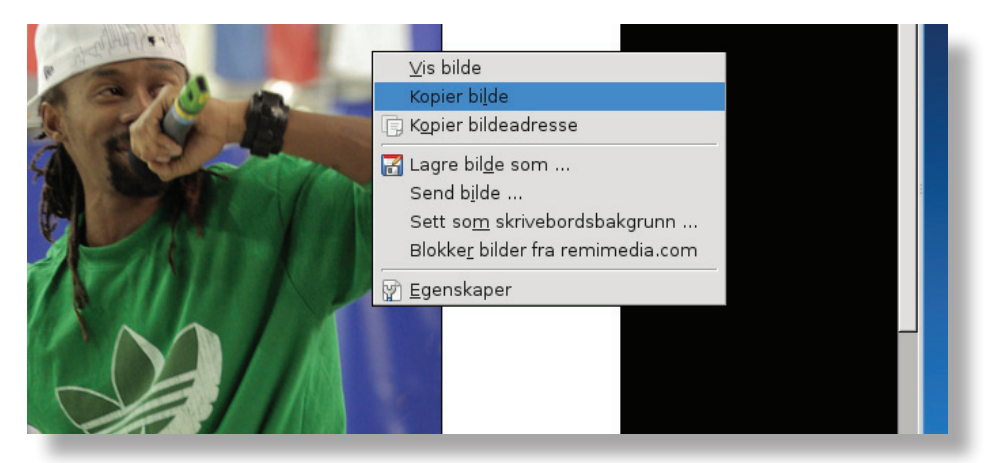

![](_page_14_Picture_9.jpeg)

Alt du finner på nettsider er som oftest beskyttet av åndsverksloven.

Kopierer du et bilde for kun **privat bruk** og ikke legger det ut, er dette lov.

#### - Åpne **Writer** og et nytt dokument.

- Klikk på knappen **Lim inn**  $\mathbb{C}$ .

![](_page_14_Picture_101.jpeg)

- Skriv en kort tekst om hvorfor du liker denne artisten.

#### 6. Repetisjon

#### **Oppgave 6.1**

- Åpne et nytt dokument.
- Finn et dikt fra en nettside eller lesebok og skriv fire vers fra diktet.
- Flytt det tredje verset øverst ved hjelp av **klipp-og-lim** metoden.
- Kopier det andre verset og plasser det også øverst.
- Flytt siste linje i fjerde vers til starten av øverste vers. Bruk **klikk-og-dra** metoden.
- Lagre dokumentet.

#### **Oppgave 6.2**

- Åpne et nytt dokument.
- Lag en tabell med 7 kolonner og 5 rader (7x5 celler).
- Nummerer cellene i første kolonnen med tall fra 1 til 5.
- Gjør kantlinjene dobbelt så tykke.
- Gi cellene i både første kolonne og første rad en bakgrunnsfarge. Velg fargen selv.
- Skriv navn på norske fylker i cellene i øverste rad. Sørg for at navnene får plass på en linje i cellene. Får du problemer med plassen endrer du bredden på kolonnen.
- Legg til to ekstra rader nederst i tabellen.
- Slett rad nummer 3.
- Lagre dokumentet.

#### **Oppgave 6.3**

- Åpne et nytt dokument.
- Finn et bilde av et europeisk flagg på en nettside og lim det inn i dokumentet.
- Skriv hvilket land flagget hører til og litt fakta om dette landet.
- Lagre dokumentet.

![](_page_16_Picture_0.jpeg)

#### LIKT © 2012

Forfattere: Betten Fjellstad Dahle, Trond-Leif Strand, Momodou Gaye Layout: Remi Jakobsen

Et samarbeidsprosjekt mellom Skole - og oppveksttjenesten i Lørenskog kommune og CyberBook AS.

> CyberBook AS Gaustadalléen 21 0349 Oslo

Telefon: 22958080 Fax: 22958089

Epost: cyberbook@cyberbook.no Web: www.kunnskap.no

![](_page_16_Picture_7.jpeg)

![](_page_17_Picture_0.jpeg)

![](_page_17_Picture_1.jpeg)

Kristin Hanssen Øyvind Reiby Ingrid Smedsaas Tveter

**OpenOffice 3.0**

**Calc Regneark**

![](_page_17_Picture_5.jpeg)

**Illustrasjoner Per Erik Pettersen**

![](_page_17_Picture_7.jpeg)

LØRENSKOG KOMMUNE **SKOLE- OG OPPVEKSTTJENESTEN**

![](_page_17_Picture_9.jpeg)

## **Til eleven**

- **Mål**: I denne modulen skal du lære å registrere data i et regneark. Du skal også lære hvordan du kan gjøre ulike typer endringer i cellene. Dette kalles formatering av celler..
- **Arbeidsmåter**: Oppgavene må løses i rekkefølge. Du kan gjøre oppgavene alene, eller i samarbeid med andre.
- **Tidsbruk**: 2 4 timer

## **Innhold:**

![](_page_18_Picture_102.jpeg)

Tegnforklaring:

![](_page_18_Picture_9.jpeg)

Lesestoff og tekst

![](_page_18_Picture_11.jpeg)

Oppgaver og aktiviteter

![](_page_18_Picture_13.jpeg)

OBS!

## **1. Registrering av data**

![](_page_19_Picture_3.jpeg)

 Når vi registrerer data, skriver vi inn både tekst og tall i celler. Husk at tekst og tall ikke skal stå i samme celle.|

### **Oppgave 1.1**

![](_page_19_Picture_6.jpeg)

Klassen din har arrangert skirenn for foreldrene. Du skal nå registrere navn på deltagerne og tiden de brukte.

(Start Calc)

a) Lagre regnearket der du pleier, og kall det: "Skirenn + navnet ditt + klassen din", for eksempel: "Skirenn Arild 6a"

![](_page_19_Picture_10.jpeg)

b) Skriv inn navn på deltagerne og tiden de brukte slik listen nederst på siden viser.

#### **OBS!**

Er noen av navnene for lange for cellen? Gjør da følgende:

Før musepekeren opp mellom kolonne A og B i kolonneraden slik at den blir det vi kaller en "dobbeltpil".

Dobbeltklikk når du har dobbeltpila..

![](_page_19_Picture_16.jpeg)

#### Kolonnen er nå tilpasset det lengste navnet.

Smart, ikke sant? ©

c) Lagre!

![](_page_19_Picture_122.jpeg)

## **2. Endring av antall desimaler og sortering av data**

![](_page_20_Picture_3.jpeg)

I forrige oppgave ble det ikke samme antall desimaler i alle cellene.

Dette skal vi nå rette på.

Vi skal også lære å sortere data slik at vi får en resultatliste fra skirennet.

![](_page_20_Picture_7.jpeg)

## **Oppgave 2.1**

- a) Åpne regnearket "Skirenn" (hvis du ikke allerede har det åpent)
- b) Merk alle cellene med tall i ved å klikke i celle B4, holde venstre museknapp nede og dra til celle B15. (Alle cellene blir da sorte.)
- c) Klikk på knappene for å øke, eller minske antall desimaler: (knappene finner du på formellinja.)

![](_page_20_Picture_12.jpeg)

- d) Prøv deg litt fram med å øke og minske antall desimaler. Til slutt gir du alle tidene to desimaler.
- e) Lagre!

## **Oppgave 2.2**

![](_page_20_Picture_16.jpeg)

Vi skal nå sortere dataene og finne ut hvem som kom på 1., 2., 3. plass osv.

- a) Åpne regnearket "Skirenn" (hvis du ikke allerede har det åpent)
- b) Merk cellene med navnene og tidene. Ta med overskriftene NAVN ogTID.
- c) Klikk "Data" på verktøylinjen, og klikk på sortér. (se neste side)

## LIKTZ Modul 4 Regneark

![](_page_21_Picture_80.jpeg)

har best tid står øverst i lista, og den som brukte lengst tid står nederst.

Dersom Berit Pingle står øverst, og Alf Best står nederst, har du nok fått det til

## **3. Funksjonsknappen (Gjennomsnitt)**

![](_page_21_Picture_6.jpeg)

Noen ganger kan det være nyttig å finne gjennomsnittsverdien av noe.

Vi skal nå finne gjennomsnittstiden for deltakerne i skirennet.

## LIKT & Modul 4 Regneark

#### **Oppgave 3.1**

![](_page_22_Picture_3.jpeg)

Åpne regnearket "Skirenn" (hvis du ikke allerede har det åpent)

- a) Skriv "Gjennomsnittstid" i celle A16
- b) Merk celle B16
- c) Klikk Funksjonsveiviseren

![](_page_22_Picture_8.jpeg)

Da kommer dette vinduet fram:

![](_page_22_Picture_107.jpeg)

d) Velg KATEGORI **Sist brukt** ("sist brukt" ligger øverst på lista i gardinen)

Deretter FUNKSJON **Gjennomsnitt**. Klikk **Neste**

Du får nå fram et nytt vindu.

Dersom vinduet dekker tabellen din, flytter du det ved å klikke i det blå feltet øverst. Hold musetasten nede og dra vinduet bort fra tabellen.

e) Klikk i celle B4 (øverste tallet i lista). Hold musetasten nede og trekk nedover til og med celle B15 (siste tallet i lista). Når du slipper musetasten, har alle tallene fått en blå ramme. Klikk OK.

## LIKT Modul 4 Regneark

f) Det kommer nå fram et vindu som ber deg bekrefte hvilke celler det skal regnes ut gjennomsnittet av.

I dette tilfellet foreslår maskinen cellene B4:B15. Maskinen regner ut gjennomsnittet av alle cellene fra B4 til og med B15. Dette stemmer, klikk derfor "OK".

![](_page_23_Picture_66.jpeg)

g) Gjennomsnittsverdien kommer nå automatisk i celle B16. Fikk du 11,63, har du gjort som du skulle.

Lagre!

## **4. Autofyll**

![](_page_23_Picture_8.jpeg)

Det fine med Calc er at vi kan få programmet til å utføre en del oppgaver som ellers ville ha tatt mye tid.

Vi skal nå se på "autofyll" som er en slik tidsbesparende funksjon.

![](_page_24_Picture_0.jpeg)

#### **Oppgave 4.1**

![](_page_24_Picture_3.jpeg)

Åpne Calc (hvis den ikke allerede er åpen). Velg "Fil", "Ny" og "Regneark".

- a) Lagre regnearket og kall det: "Timeplan+Navn+Klasse" F.eks "Timeplan Arild 6a"
- b) Skriv "1" i celle A1 og "2" i celle A2. Merk begge cellene. Ta tak i nederste høyre hjørne, når krysset vises (+) og klikk og dra ned til celle A10. Så du at programmet nå hjalp deg så du slapp å skrive tallene?
- c) Merk alle cellene med tall i og slett. (Trykk tasten det står "Delete" på).
- d) Skriv "Mandag" i celle A1. Merk cellen. Ta tak i nederste høyre hjørne i A1 og klikk og dra bort til celle E1. Så du at programmet nå hjalp deg slik at du slapp å skrive dagene?
- e) Merk alle cellene med dagene i og slett. (Trykk tasten det står "Delete" på).
- f) Skriv "Januar" i celle A1. Merk cellen. Ta tak i nederste høyre hjørne og klikk og dra bort til celle L1. Så du at programmet nå hjalp deg så du slapp å skrive månedene?

g) Slett månedene.

h) Lag denne timeplanen ved hjelp av autofyll. **OBS!**

Er noen av navnene for lange for cellen?

Dobbeltklikk når du har dobbeltpila. (Se oppg. 1.1.b.)

 $A \leftrightarrow B$ 

![](_page_25_Picture_0.jpeg)

Du kan også klikke Format, deretter peke på Kolonne og så klikke Beste bredde i det lille vinduet som dukker opp.

![](_page_25_Picture_100.jpeg)

i) Lagre.

![](_page_25_Picture_5.jpeg)

## **5. Mer om formatering av celler**

Vi skal nå lære å sette farge på bakgrunn og tekst.

## **Oppgave 5.1**

![](_page_25_Picture_9.jpeg)

- a) Åpne regnearket "Timeplan" som du lagde i forrige oppgave.
- b) Vi skal nå flytte timeplanen litt lenger ned. Merk hele timeplanen. Pek i det sorte, merkede feltet slik at musepekeren fortsatt er en pil og ikke et kors. Klikk og dra hele planen fire rader nedover.
- c) I celle A1 skriver du "TIMEPLAN"
- d) Merk cellene A1 til F1 og klikk på denne knappen: Du har nå slått sammen celle A1:F1

![](_page_25_Picture_101.jpeg)

e) Merk celle A1. Endre skriftstørrelse til 20 og fet type.

## LIKT & Modul 4 Regneark

- f) For å endre farge på skrift og/eller bakgrunn i en celle må du først merke cellen(e). Bakgrunnsfargen endres slik: Klikk på denne knappen:
- g) Velg en farge.

![](_page_26_Picture_4.jpeg)

h) Skriftfarge velges slik:

Klikk på denne knappen: Velg farge.

![](_page_26_Picture_7.jpeg)

i) Nå kan du få leke deg litt med utseendet (lay-out) på din timeplan. Skriv inn dine drømmefag i planen (du har 27 timer i uka).

Velg forskjellig skrift- og bakgrunnsfarge på dager, timer, fag og overskrift. Endre gjerne også størrelsen på skriften.

j) Lagre og si i fra til lærer når du er fornøyd med resultatet

![](_page_26_Picture_11.jpeg)

## **Oppgave 5.2**

Nå skal du forsøke deg på egenhånd.

I klassen din er det 8 gutter, og de er naturligvis ikke like høye.

Du skal skrive inn navn og høyden på guttene i Calc.

Åpne et nytt regneark.

![](_page_27_Picture_0.jpeg)

- I celle A1 skriver du: "Høyden på guttene i 6B"
- I celle A3 skriver du: "Navn"
- I celle C3 skriver du "Høyde"

Så kommer lista over elever og høyde, målt i cm: Ole 148 cm, Nils 156 cm, Magnus 154 cm, Kristoffer 162 cm, Daniel 157 cm, Thomas 151 cm, Anders 167 cm og Jon 161 cm

![](_page_27_Picture_6.jpeg)

#### **OBS! Du må ikke skrive tallet og cm (benevning) i samme celle!**

Når lista er ferdig skal du:

- a) Sortere guttene etter høyde, stigende. Vis lærer eller ta utskrift.
- b) Sortere guttene etter høyde, synkende. Vis lærer eller ta utskrift.
- c) I celle A12 skriver du "Gjennomsnittshøyde".
- d) I celle C12 regner du ut gjennomsnittshøyden for guttene i klassen.
- e) Lagre under filnavn: "Elevhøyde + navn + klasse".

#### **Oppgave 5.3**

Nå skal vi formatere forrige oppgave.

![](_page_27_Picture_16.jpeg)

- a) Åpne oppgave 5.2 dersom den ikke allerede er åpen.
- b) Tekst i celle A1 skal ha skriftstørrelse Times New Roman 16, **Fet**.
- c) Tekst i celle A3 og C3 skal skriftstørrelse Arial 14, *kursiv*.
- d) Tekst i celle A4:A12 skal ha skriftstørrelse Arial 12.
- e) Sett inn rutenett i hele tabellen (du må merke hele tabellen.)

 $\bullet$ 

Klikk på knappen for kartlinjer og velge rutenett:

![](_page_28_Picture_3.jpeg)

- f) Celle A1 skal ha bakgrunnsfarge rød.
- g) Cellene A3 og C3 skal ha bakgrunnsfarge blå
- h) Resten av cellene, (med navn og høyde) skal ha bakgrunnsfarge gul
- i) Cellene A12 og C12 skal ha bakgrunnsfarge grønn.

Lagre under filnavn: "Elevhøyde + navn + klasse".

- Nå har du laget en liste over noen gutter, deres høyde, og du har sortert etter høyde og regnet ut gjennomsnittshøyde.
- Hvis du vil, kan du gjøre det samme i klassen din,

![](_page_28_Figure_11.jpeg)

![](_page_29_Picture_0.jpeg)

**MODUL 4**

Søren Henriksen Ann K. Søraa Kristin Hanssen

**OpenOffice 3.0**

# **Impress**

## **Presentasjonsverktøy**

![](_page_29_Picture_6.jpeg)

**Illustrasjoner Per Erik Pettersen**

![](_page_29_Picture_8.jpeg)

# **Til eleven**

- **Mål:** I denne modulen skal du bli kjent med presentasjonsverktøyet Impress. Videre skal du lære å bruke programmet til å lage ulike presentasjoner.
- **Arbeidsmåter:** Oppgavene må løses i rekkefølge. Du kan gjøre oppgavene alene eller sammen med andre.
- **Tidsbruk:** 1 2 timer

## **Innhold:**

![](_page_30_Picture_101.jpeg)

Tegnforklaring:

![](_page_30_Picture_9.jpeg)

Lesestoff og tekst

Oppgaver og aktiviteter

![](_page_31_Picture_1.jpeg)

## **1. Hva er Impress?**

![](_page_31_Picture_3.jpeg)

Impress er et presentasjonsverktøy. Med presentasjonsverktøy mener vi et dataprogram som du kan bruke til å lage forsider, plakater, presenatsjoner av prosjekt og liknende.

Hver "side" i Impress kalles et lysbilde. Du kan bestemme rekkefølge og innhold av lysbildene selv. Under ser du et eksempel på et enkelt lysbilde.

![](_page_31_Figure_6.jpeg)

Impress er et program med mange muligheter. I dette heftet vil du lære det grunnleggende om programmet.

I modul 5 og 6 vil du lære hvordan du kan gjøre lysbildet mer spennende ved å sette inn et bilde (clip-Art) og/eller en bakgrunn.

## **2. Starte Impress og lage noen lysbilder**

#### **Oppgave 2.1**

![](_page_32_Picture_4.jpeg)

Nå skal du åpne programmet Impress, og vi skal beskrive to mulige startalternativer; **A** og **B**

a) Klikk på "Start"-knappen, velg "Programmer", "OpenOffice" og finn fram til "OpenOffice Impress". Åpne programmet. **A**

Du ser nå følgende skjermbilde **dersom Presentasjonsveiviseren er aktiv på maskinen din :**

![](_page_32_Picture_90.jpeg)

b) Velg "Tom presentasjon" og "Neste<sup>y</sup>. Du vil da komme til dette skjermbildet: NB! Hvis denne ruta hakes av, vil alternativ **B** bli startvinduet ditt neste gang du starter Impress.

c) Velg "Original" og "Skjerm" før du klikker "Neste".

![](_page_33_Picture_31.jpeg)

Du skal nå få opp et skjermbilde som ser slik ut:

![](_page_33_Picture_32.jpeg)

d) Velg "Ingen effekt", "Middels" fart og "Standard". Klikk "Lag".

![](_page_34_Picture_1.jpeg)

## **B**

Nå åpner selve programmet Impress, og vi har kommet til alternativ **B**

![](_page_34_Picture_4.jpeg)

![](_page_34_Picture_5.jpeg)

![](_page_35_Picture_1.jpeg)

Nå skal du begynne å skrive inn tekst i lysbildet.

![](_page_35_Picture_3.jpeg)

d) Klikk for å legge til en tittel, og skriv: **Fylker i Norge**.

e) Klikk for å legge til tekst, og skriv: **Akershus.**

![](_page_35_Picture_33.jpeg)

Du skal nå hente frem et nytt lysbilde fra verktøylinjen. Klikk på "Lysbilde"-knappen:

![](_page_36_Picture_3.jpeg)

Når du peker på lysbildealternativene med muspekeren, kommer det fram en liten etikett med navnet på lysbildet.

f) Velg lysbildet som heter "Tittel, tekst". Du kan bruke opplysningene nedenfor, eller lage tilsvarende for eget hjemsted.

Klikk for å legge til en tittel, og skriv: **Akershus**

Klikk for å legge til tekst, og skriv: **Ligger i Sør-Norge**

Trykk "Linjeskift" for å få nytt punkt.

#### Skriv videre: **Grenser til Oslo, Østfold, Buskerud, Oppland og Hedmark**

Trykk "Linjeskift" for å få nytt punkt.

Skriv: **Lørenskog kommune ligger i Akershus**

## Akershus

- Ligger i Sør-Norge
- · Grenser til Oslo, Østfold, Buskerud, Oppland og **Hedmark**
- Lørenskog kommune ligger i Akershus

g) Klikk på knappen for nytt lysbilde.

Velg lysbildet som heter "Tittel, tekst, utklippsbilde".

Klikk for å legge til en tittel, og skriv: **Lørenskog kommune** eller navnet på din kommune.

Klikk for å legge til tekst, og skriv:

- **Ca 30 000 innbyggere**
- **Akershus Universitetssykehus ligger i kommunen**
- **7 barneskoler**
- **4 ungdomsskoler**
- **1 videregående skole** eller tilsvarende/andre opplysninger fra egen kommune.

Dobbeltklikk for å legge til utklipp, og velg et utklipp.

![](_page_37_Figure_12.jpeg)

Gratulerer!

Du har nå laget din første presentasjon bestående av tre lysbilder.

h) Lagre presentasjonen med filnavnet: "Fylker i Norge"

## **3. Vise lysbildeserien**

![](_page_38_Picture_3.jpeg)

Du kan vise frem lysbildene dine på skjermen på datamaskinen eller på en storskjerm (videokanon). Det skal du lære nå.

Lysbildene vil fylle hele skjermen. Bildene vises i den rekkefølgen du har laget dem.

## **Oppgave 3.1**

![](_page_38_Picture_7.jpeg)

Du skal fortsette å jobbe med presentasjonen "Fylker i Norge". Hvis du ikke har presentasjonen "Fylker i Norge" framme, må du hente den. Det gjør du slik:

- 1. Start Impress.
- 2. Velg "Åpne eksisterende presentasjon", merk navnet på presentasjonen og klikk "Åpne".
- 3. Åpne på vanlig måte.

Nå skal vi vise frem lysbildene.

- a) Gå til det første lysbildet du laget ved å klikke på det med venstre musetast.
- b) Klikk "Vis" på verktøylinja og velg "Lysbildefremvisning" eller klikk denne knappen på verktøylinja:

![](_page_38_Picture_15.jpeg)

Lysbildeframvisning

- c) Du har nå fått det første lysbildet på hele skjermen. For å vise de neste, trykk tasten "Page Down" på tastaturet. Etter siste lysbilde kan du trykke "Page Down" en gang til for å komme tilbake til første lysbilde med verktøylinjer.
- d) Kjør gjennom presentasjonen et par ganger.

![](_page_39_Picture_2.jpeg)

## **Oppgave 3.2**

Utvid lysbildeserien med tre nye bilder fra et fylke i Norge ved å bruke "Lysbilde"-knappen:

![](_page_39_Picture_5.jpeg)

Et nytt lysbilde legger seg etter det bildet som er markert. Skal du ha de nye lysbildene til slutt, må du altså markere det siste bildet i serien før du klikker "Lysbilde"-knappen.

## **4. Enkel utskrift**

![](_page_39_Picture_8.jpeg)

Du kan skrive ut lysbildene i Impress ved å velge "Fil" og "Skriv ut"

I dialogboksen velger du skriver. Spør lærer!

Du kan velge om du vil skrive ut alle lysbildene eller bare det lysbildet du ser på skjermen.

På dette skjermbildet har du to valg for "Utskriftsområdet".

![](_page_39_Picture_68.jpeg)

Velg det som passer for deg. (Legg merke til at "Sider" ikke betyr antall sider, men sidenummeret på den eller de sidene du vi skrive ut. Velger du "Sider" og 2 får du side 2. Skriver du 1,3 i feltet får du side 1 og 3. Skriver du 1-3, får du side 1, 2, og 3.) Klikk OK.

### **Oppgave 4.1**

![](_page_40_Picture_4.jpeg)

Skriv ut lysbildet nr.2 "Akershus".

I utskriftvinduet velger du "Sider". I vinduet ved siden av skriver du hvilket lysbilde du vil skrive ut.

## **5. Tips og råd**

![](_page_40_Picture_8.jpeg)

For å få gode lysbilder og en god presentasjon er det viktig å tenke igjennom dette:

- Skriv bare korte setninger på lysbildene. Du bør planlegge nøye hva du skal skrive.
- Bruk bare ett bilde / figur på hvert lysbilde.
- Lag få og gode lysbilder.
- Lek med Impress. Prøv forskjellige lysbildeoppsett.

## **Oppgave 5.1**

![](_page_40_Picture_15.jpeg)

Lag en presentasjon av deg selv. Bruk minimum 4 lysbilder.

Lagre presentasjonen med filnavnet: "Meg selv"

Vis lysbildeserien til noen andre, på skjermen uten å skrive ut.